<span id="page-0-0"></span>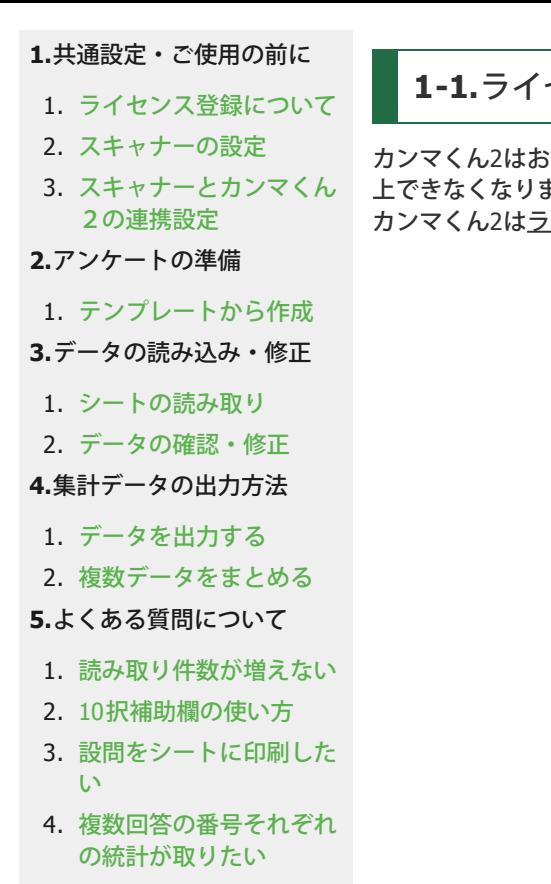

# **1-1.**ライセンス登録について

カンマくん2はお試し期間が1か月となっております。 ご利用期限を超過しますと、シートの読み込みが5枚以 上できなくなります。期間が切れる前にライセンスキーの登録をお願いいたします。 カンマくん2はライセンスキーの登録も無料です。

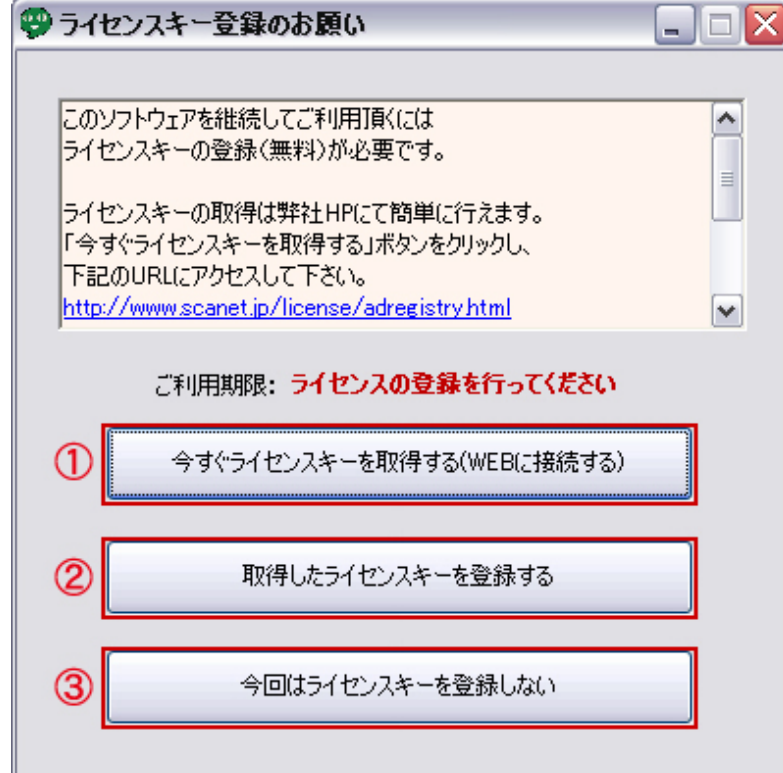

#### ①今すぐライセンスキーを取得する(**WEB**に接続する)

ライセンスキー取得方法は3通りあります。

1. 起動時に表示される【ライセンスキー登録のお願い】から取得

→【今すぐライセンスキーを取得する(WEB接続)】→[【ライセンスキー登録ページ】へ](http://www.scanet.jp/license/adregistry.html)

2. 弊社サイトの【ライセンスキー登録ページ】から取得 こちらから[【ライセンスキー登録ページ】に](http://www.scanet.jp/license/adregistry.html)アクセスしてください。

3. 今回はライセンスキーを登録しない(メインメニューから後日取得)

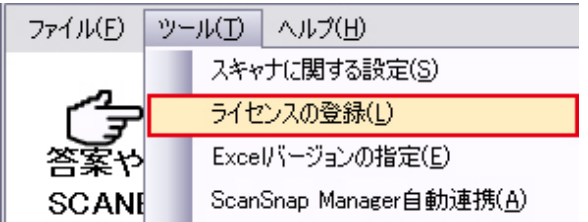

左上メニュー【ツール】から【ライセンスの登録】を選択し、取得する(左記の画面が表示されます)。

#### ※インターネットに接続できない環境でご利用の場合

別のパソコンで[【ライセンスキー登録ページ】に](http://www.scanet.jp/license/adregistry.html)アクセスし、ライセンスキーを取得後、USBなどにライセン スキーをコピーしてご利用下さい。

取得したライセンスキーはファイル名を変更せず、デスクトップ等に保存してください。

また、ライセンスキーはソフトウェアごとに必要ですので、複数のソフトウェアをインストールされる場合 は、それぞれライセンスキーを取得して下さい。らく点先生2のライセンスキーファイル名は [

commaV2\_key.txt ] です。

※添付ファイルは暗号化されています。開かずにそのままお使いください。

#### ②取得したライセンスキーを登録する

ライセンスキー取得後、こちらのボタンをクリックし、ライセンスキーを登録します。

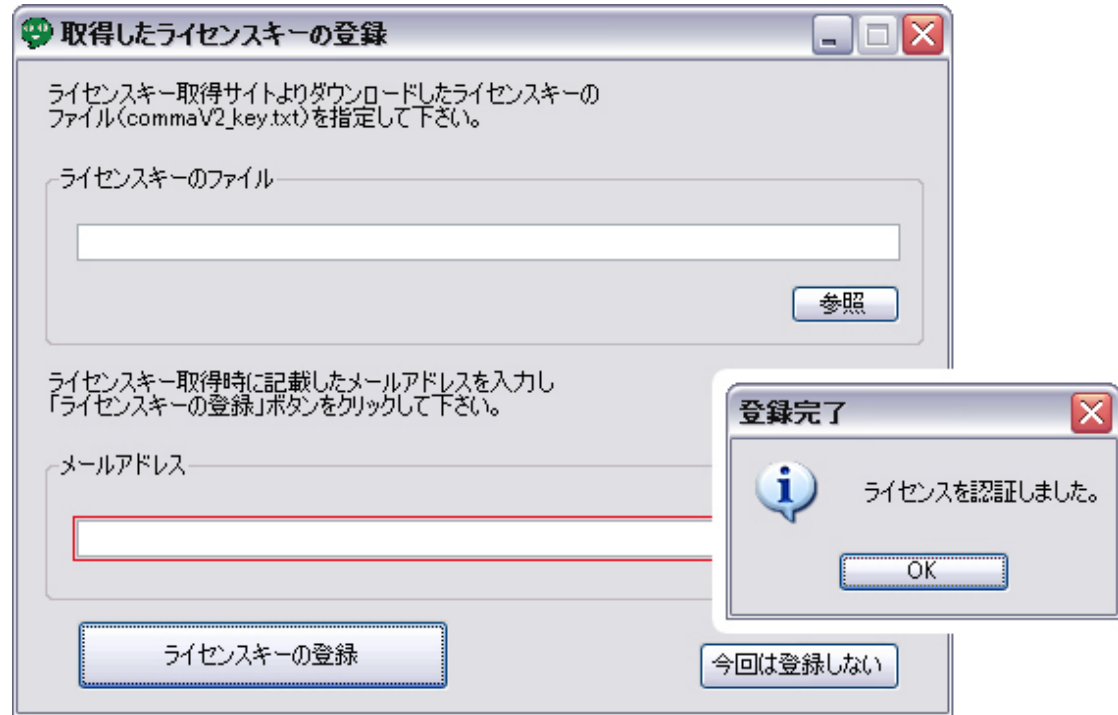

- ① 【参照ボタン】から取得したライセンスキー名(QA-Navi\_free\_key.txt)を選択。
- ② 登録時に使用したメールアドレスを入力してください。

③ 【ライセンスキーの登録】ボタンをクリックすると、登録完了通知が表示されます。

ライセンスの有効期間は一年です。

有効期限が切れますと、ソフトウェア起動時にライセンスキー取得画面が表示されます。 お手数ですがライセンスキーを取得し直し、再度登録して下さい。

③今回はライセンスキーを登録しない

ライセンスキーを後日取得する場合、他のパソコンから取得する場合は、こちらを選択してください。

 $\overline{\phantom{a}1}$  1-2.

■保存ファイル形式: JPEG カラー画像 ■解像度: 200dpi程度

■保存先フォルダ: マイドキュメントの中のScanTmpというフォルダを指定してください。 ソフトウェアの保存先(監視フォルダ)初期設定(ソフトウェアインストール時に自動的作成)

C:¥Documents and Settings¥<ログイン名>¥My Documents¥ScanTmp

※<ログイン名>はお使いのPC、ご利用ユーザによって変わります。

■読み取り面: ご利用スキャネットシートに応じて、「片面」「両面」を設定してください。 \*両面スキャネットシート ●出席カード:SN-0084、SN-0086 ●チェックマークシート:SN-0257

※原稿の向きを変えてしまう機能は、非推奨です。 A5などの用紙の場合、読み取りエラーが出る可能性が高くなります。

# <span id="page-2-0"></span>**[1.](#page-0-0)**[共通設定・ご使用の前に](#page-0-0) 1. [ライセンス登録について](#page-0-0) 2. [スキャナーの設定](#page-2-0) 3. [スキャナーとカンマくん](#page-5-0) [2の連携設定](#page-5-0) **[2.](#page-7-0)**[アンケートの準備](#page-7-0) 1. [テンプレートから作成](#page-7-0) **[3.](#page-8-0)**[データの読み込み・修正](#page-8-0) 1. [シートの読み取り](#page-8-0) 2. [データの確認・修正](#page-10-0) **[4.](#page-14-0)**[集計データの出力方法](#page-14-0) 1. [データを出力する](#page-14-0) 2. [複数データをまとめる](#page-17-0) **[5.](#page-18-0)**[よくある質問について](#page-18-0) 1. [読み取り件数が増えない](#page-18-0) 2. [10](#page-18-1)[択補助欄の使い方](#page-18-1) 3. [設問をシートに印刷した](#page-19-0) [い](#page-19-0) 4. [複数回答の番号それぞれ](#page-19-1) [の統計が取りたい](#page-19-1)  $\mathsf{OK}$ examSnap manager the state of the state of the state of the state of the state of the state of the state of the<br>ScanSnap manager examples the state of the state of the state of the state of the state of the state of the st ScanSnap Manager

# **1-2-2.ScanSnap manager** 自動連携について

QA-Navi Ver.1.0.69以降からScanSnapの設定を自動で出来るようになりました。以下の設定でScanSnapを特 に設定せずに、マークシートの読み取りを開始する事が出来ます。 ※ご利用になれる機種はS1100、S1300、S155500となります。

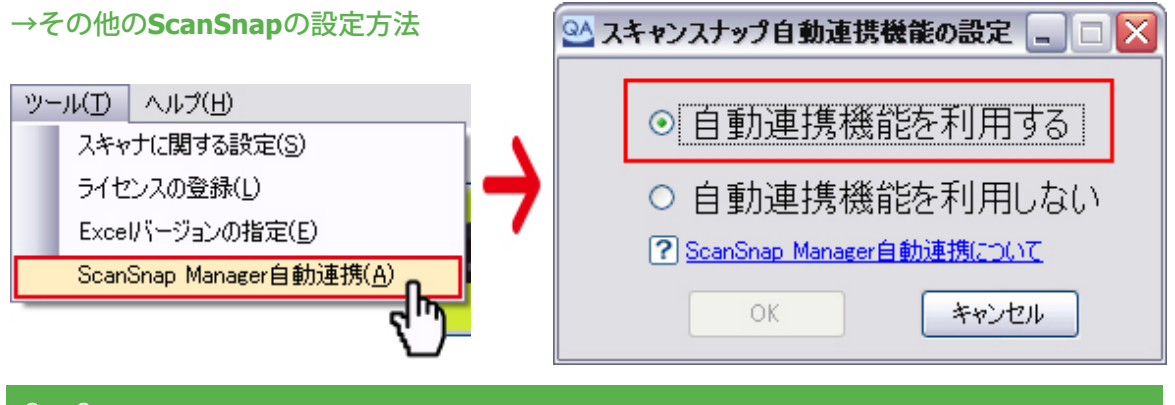

# $\Box$ ok H ScanSnap Manager 自動連携 お使いのScanSnap Managerドライバでは 自動連携機能を利 用することができません。 自動連携機能を利用するには下記のURLから最新版の ScanSnap Managerドライバをダウンロードし、インストールを 行ったうえで再度お試しください。 http://scansnap.fujitsu.com/jp/downloads/ 閉じる

ScanSnapManagerのバージョンが最新版ではない場合に表示されます。表示されているURLをクリックすると 富士通公式ホームページのソフトウェアダウンロードページが表示されます。 お手数ですが「ScanSnapManager最新版」のダウンロードをお願いいたします。 ■富士通公式ホームページは[こちらから](http://scansnap.fujitsu.com/jp/downloads/)(インターネット接続環境が必要です)

またScanSnapManagerのロゴマークを右クリックし「ヘルプ」→「オンラインアップデート」を利用する事 で、最新版をインストールできます。

その際はインターネットへの接続と、管理者権限のあるアカウントでログインしてからご利用ください。

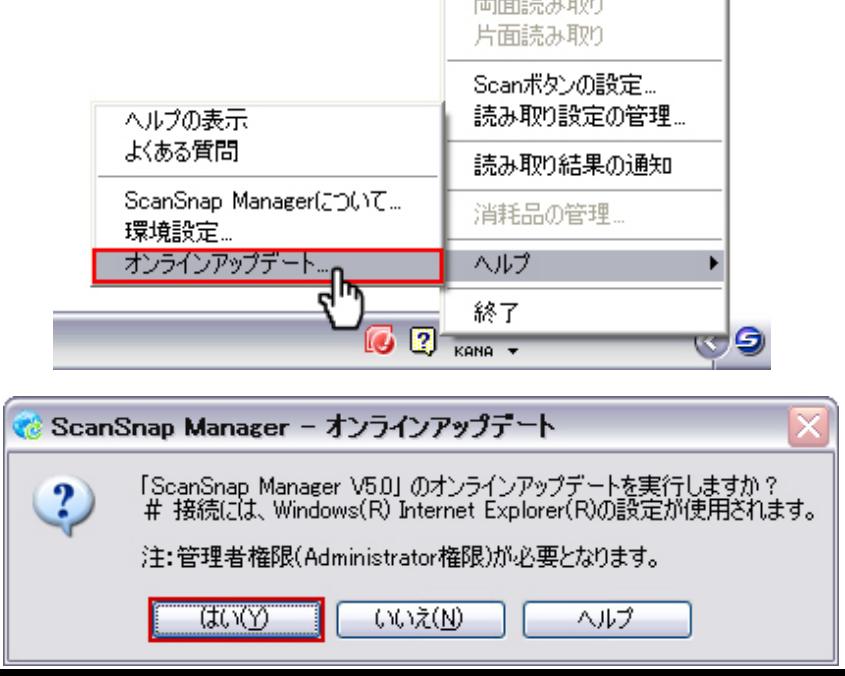

②ご利用のパソコンに管理者権限がないユーザーで使用している場合

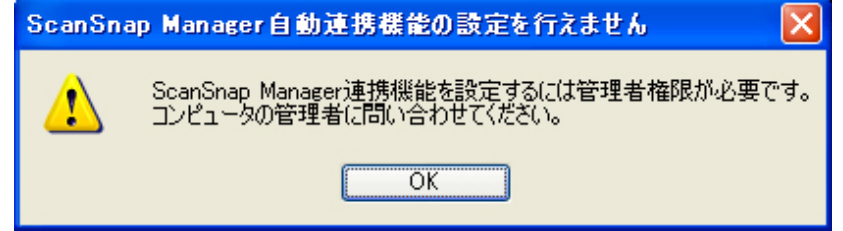

ご利用のパソコンを複数の方で使用しており、ユーザーごとにログインする方法でパソコンを使用している 時、ログインしているユーザーに「管理者権限」がない時に表示されます。 お手数ですが管理者権限がある状態での設定変更をお願いいたします。

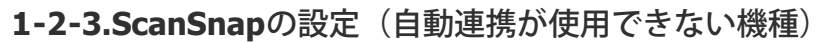

こちらで紹介しているスキャナは、富土通ScanSnapS1500 を使用しております。設定画面・表記はバージョ ンににより異なりますが、設定する必要のある箇所は同じです。 ご自身のスキャナの管理画面を開き、該当の箇所を設定くださいますようお願いいたします。

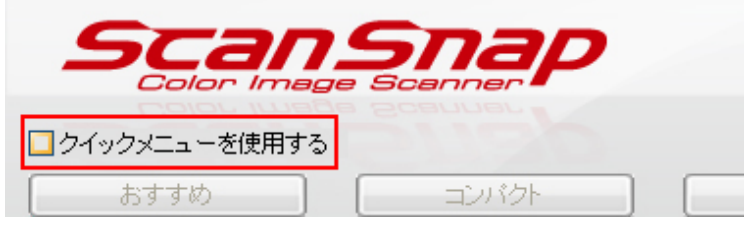

ScanSnapは「クイックメニュー」にチェックが入っていると設定が出来ない仕様になっております。お手数 ですがこちらのチェックをはずし、設定を開始して下さい。 ※クイックメニュー使用の有無が、ScanSnapのロゴを右クリックした時に表示される機種があります。右ク リックした時に表示された場合は、そちらのチェックを外して下さい。

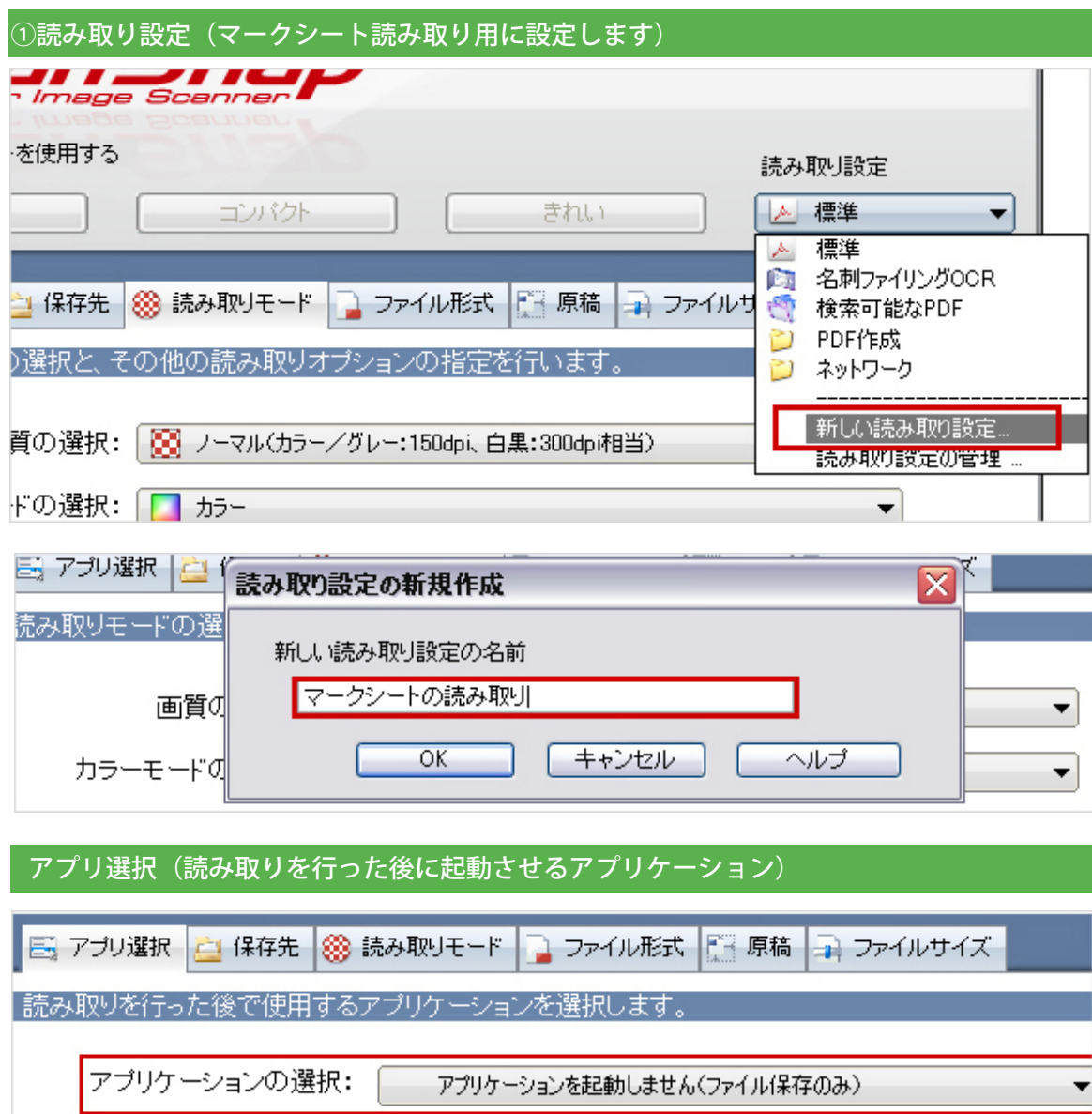

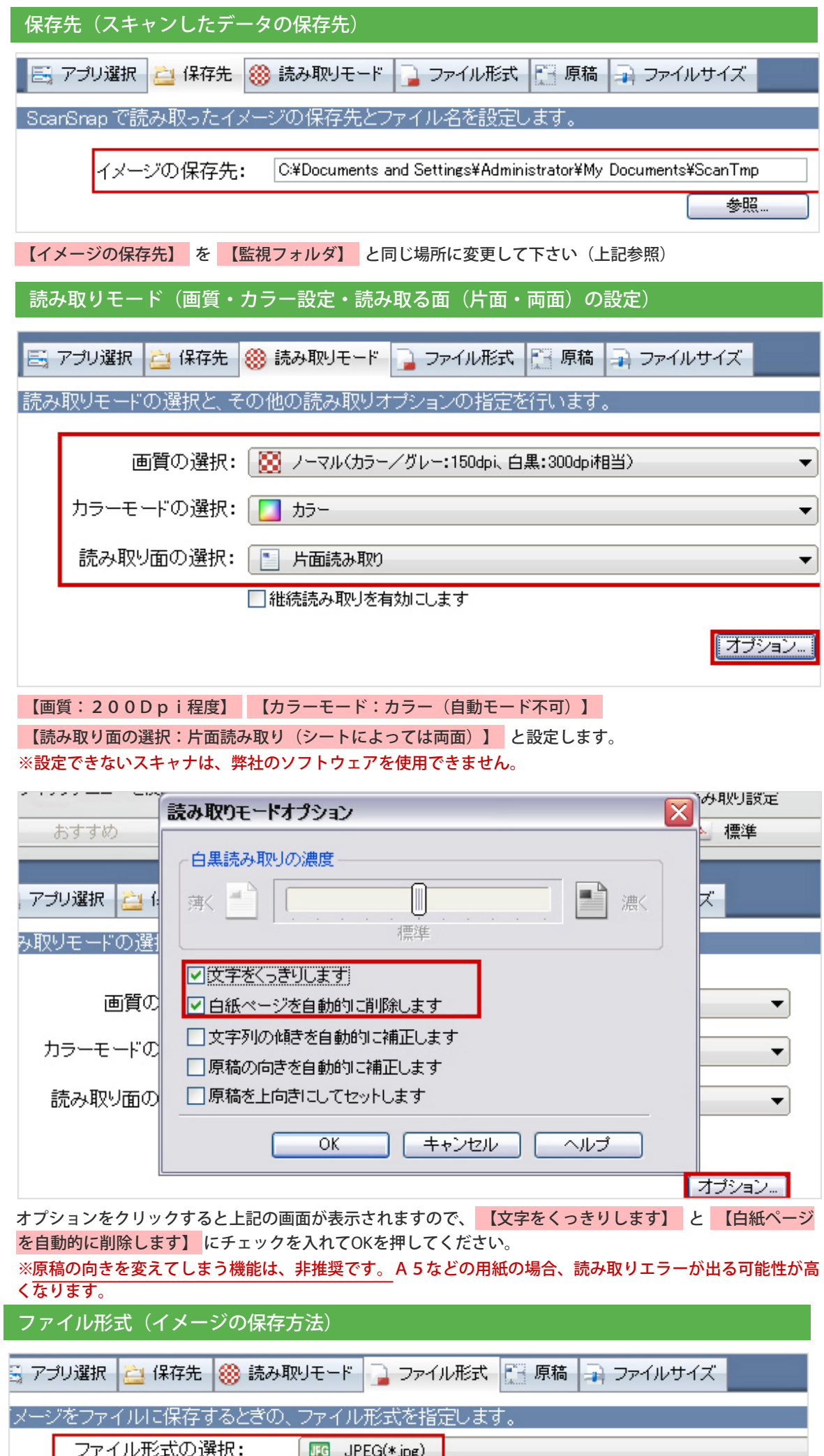

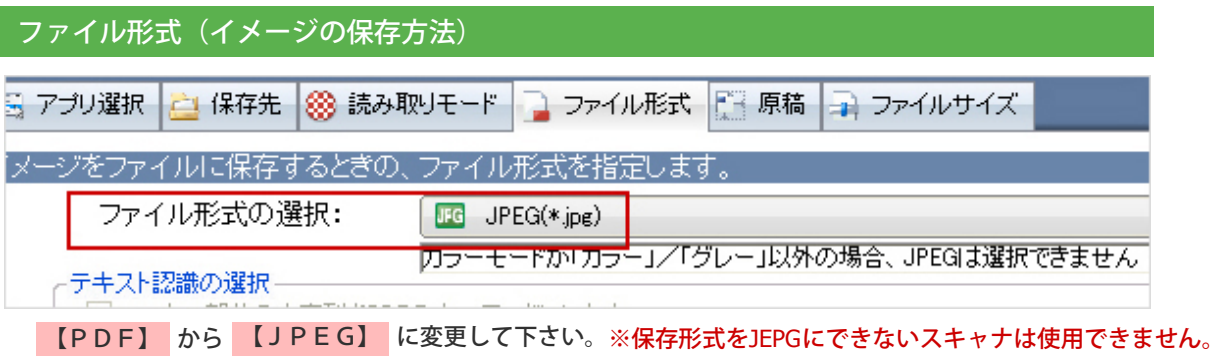

<span id="page-5-0"></span>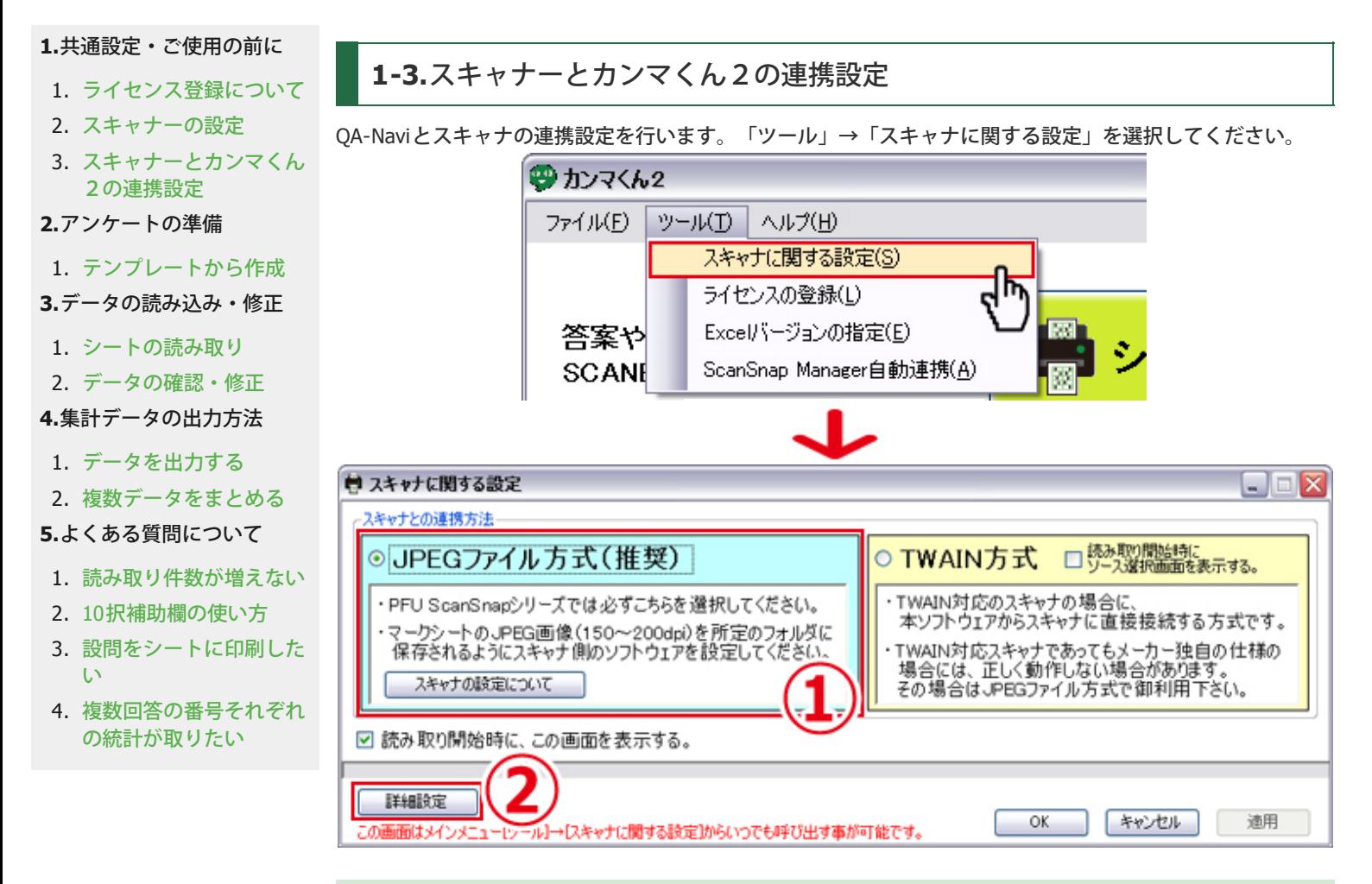

#### ①スキャナとの連携

ScanSnapをご利用の方、ScanSnap以外の方も基本的には 「**JPEG**ファイル方式(推奨・水色)」 を選択して ください。TWAINに対応している機種(富士通Fiシリーズ)の場合は、 「**TWAIN**方式(黄色)」 を選択して ください。

#### ②詳細設定ボタン

こちらのボタンをクリックして詳細設定を開いてください。

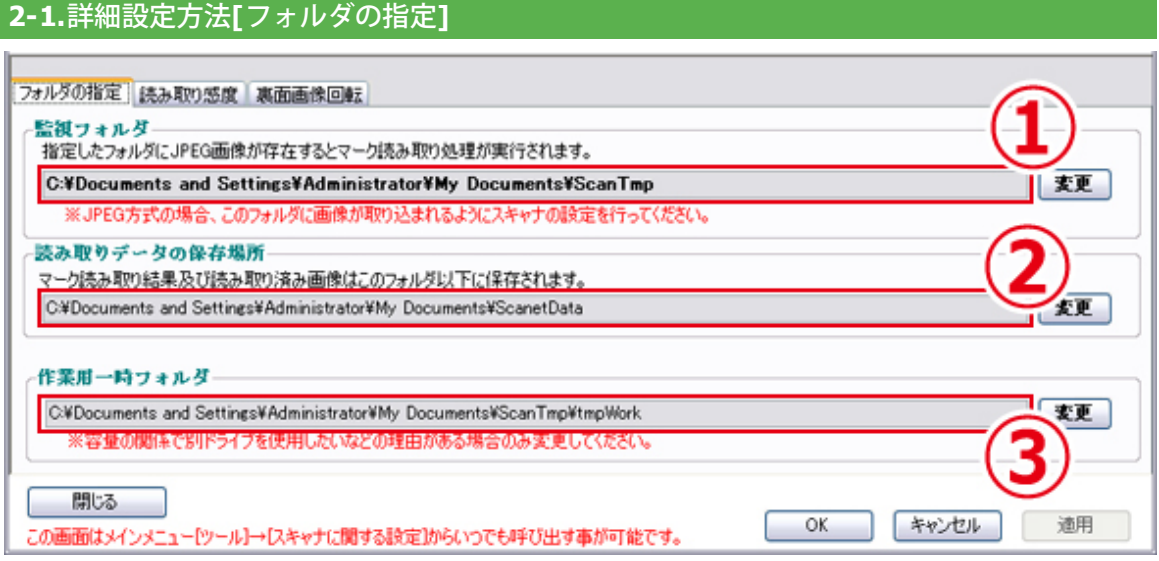

#### ①監視フォルダ

スキャナで読み取ったマークシートのデータが一時的に保存される場所です。 最終的には「②読み取りデータの保存場所」に保存されますので、場所はできるだけ変更しないでください。 ※「監視フォルダ」と「スキャナで読み取った画像の保存先」が一致していないとデータが読み取れません。

②読み取りデータの保存場所

③作業用一時フォルダ

読み取ったマークシート画像、修正したデータを保存する際に一時的に保存する場所です。 容量の関係で別ドライブを使用したい場合など以外は、変更しないでください。

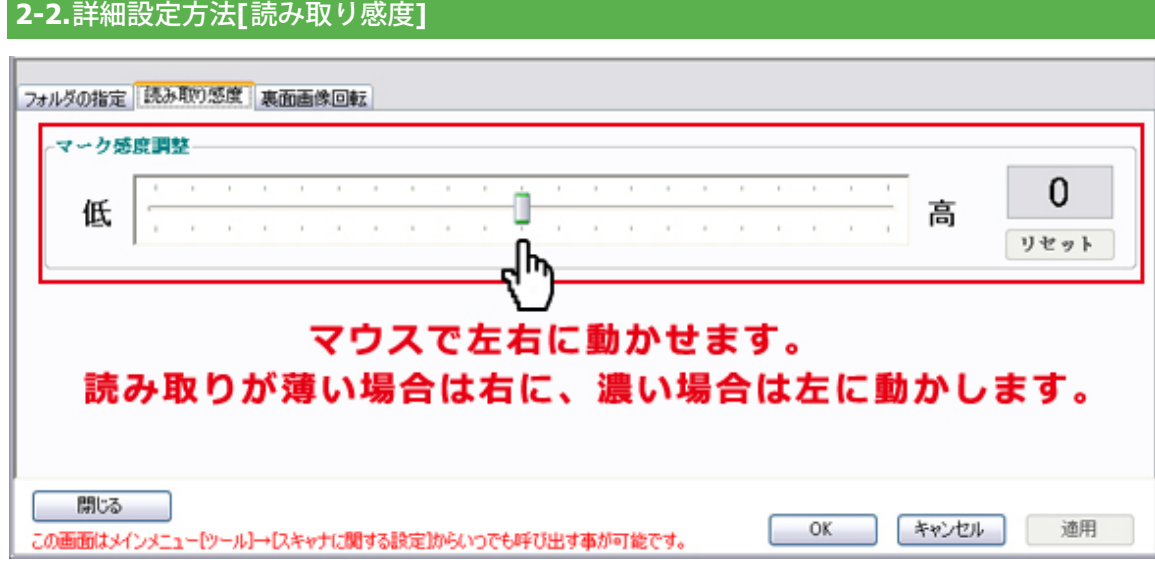

#### マーク感度調整

マークシートの読み取りを行った際に読み取りエラーが発生し、その原因が「極端に薄くなってしまいマーク が読み取れない」または「極端に濃くなってしまいマークが全部塗っているように読み取られる」場合に調節 します。

※通常は設定変更する必要はありません。

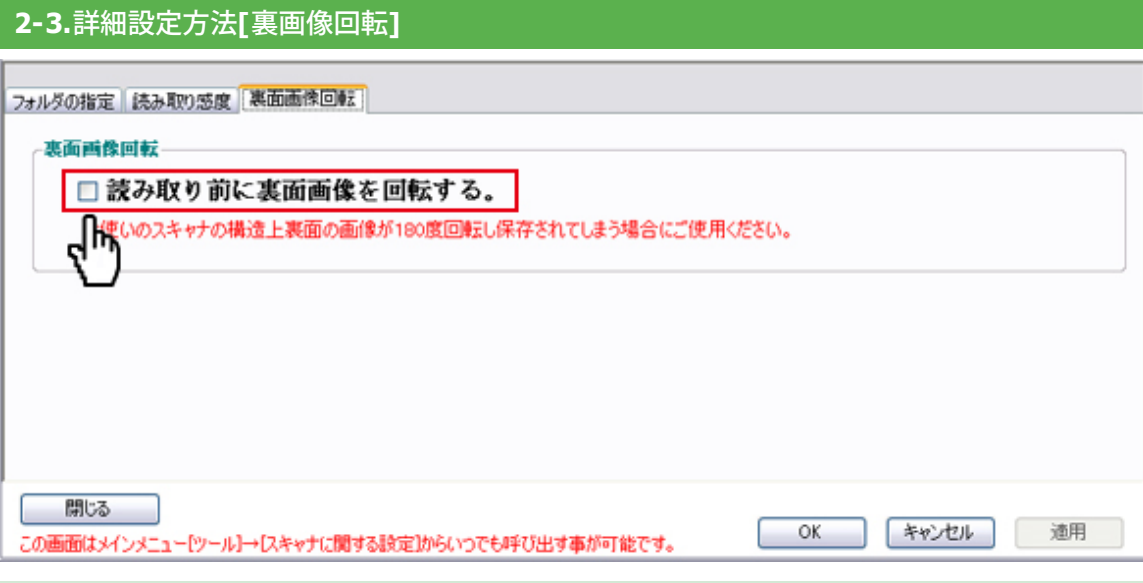

#### 裏画像回転

両面読み取りの際、読み取り画像が自動で180度回転されて保存されてしまう場合のみ、チェックをつけてく ださい。

最後に「OK」をクリックして設定終了になります。

<span id="page-7-0"></span>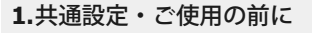

- 1. [ライセンス登録について](#page-0-0)
- 2. [スキャナーの設定](#page-2-0)
- 3. [スキャナーとカンマくん](#page-5-0) [2の連携設定](#page-5-0)

#### **[2.](#page-7-0)**[アンケートの準備](#page-7-0)

1. [テンプレートから作成](#page-7-0)

- **[3.](#page-8-0)**[データの読み込み・修正](#page-8-0)
- 1. [シートの読み取り](#page-8-0)
- 2. [データの確認・修正](#page-10-0)
- **[4.](#page-14-0)**[集計データの出力方法](#page-14-0)
- 1. [データを出力する](#page-14-0)
- 2. [複数データをまとめる](#page-17-0)
- **[5.](#page-18-0)**[よくある質問について](#page-18-0)
- 1. [読み取り件数が増えない](#page-18-0)
- 2. [10](#page-18-1)[択補助欄の使い方](#page-18-1)
- 3. [設問をシートに印刷した](#page-19-0) [い](#page-19-0)
- 4. [複数回答の番号それぞれ](#page-19-1) [の統計が取りたい](#page-19-1)

**2-1.**テンプレートから作成

アンケート設問をスキャネットシート(アンケートシート・チェックマークシートのみ)に印刷する事が出来 ます。

※アンケート設問は、Excel・CSV出力した際のグラフに反映することはできません。設問をExcel内に反映さ せたい場合は、**[QA-Navi2](http://www.scanet.jp/qanavi/index2.html)**[無料版](http://www.scanet.jp/qanavi/index2.html)をご利用下さい。

※記述欄の文字は画像として読み取ります。文字として読み取りをする事や、Excel・CSV出力に反映はできま せん※

下記のバナーよりお持ちのアンケートシートに合った[「アンケート設問かんたん印刷](http://www.scanet.jp/about/markenqdl.html)**[word](http://www.scanet.jp/about/markenqdl.html)**[ファイル」](http://www.scanet.jp/about/markenqdl.html)をダウ ンロードして下さい。実際作成・印刷した際のサンプルは各「sample」をご覧ください。 印刷環境によって、テキストボックス位置の微調整が必要な場合があります。位置の確認は、白黒コピーした スキャネットシートでテストプリントするなどの方法をお試しください。

※ネットワーク環境がない状態ではダウンロードできません。

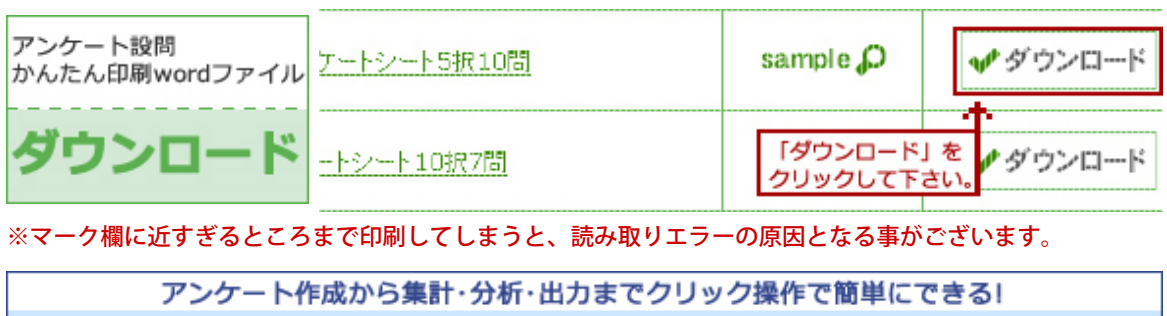

wordファイルも自動作成できます!詳しくはこちら→

A-Navi2 ##版

<span id="page-8-0"></span>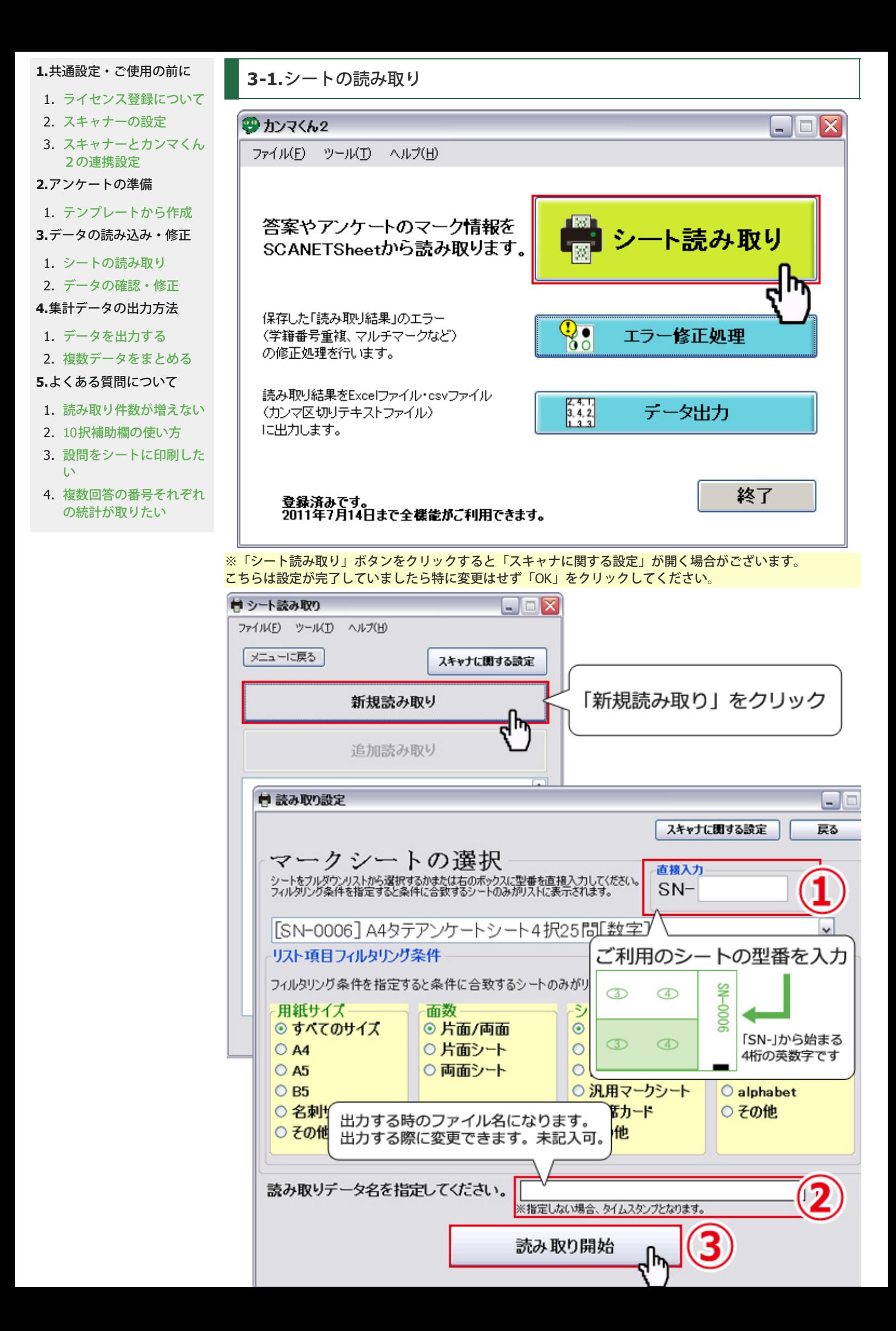

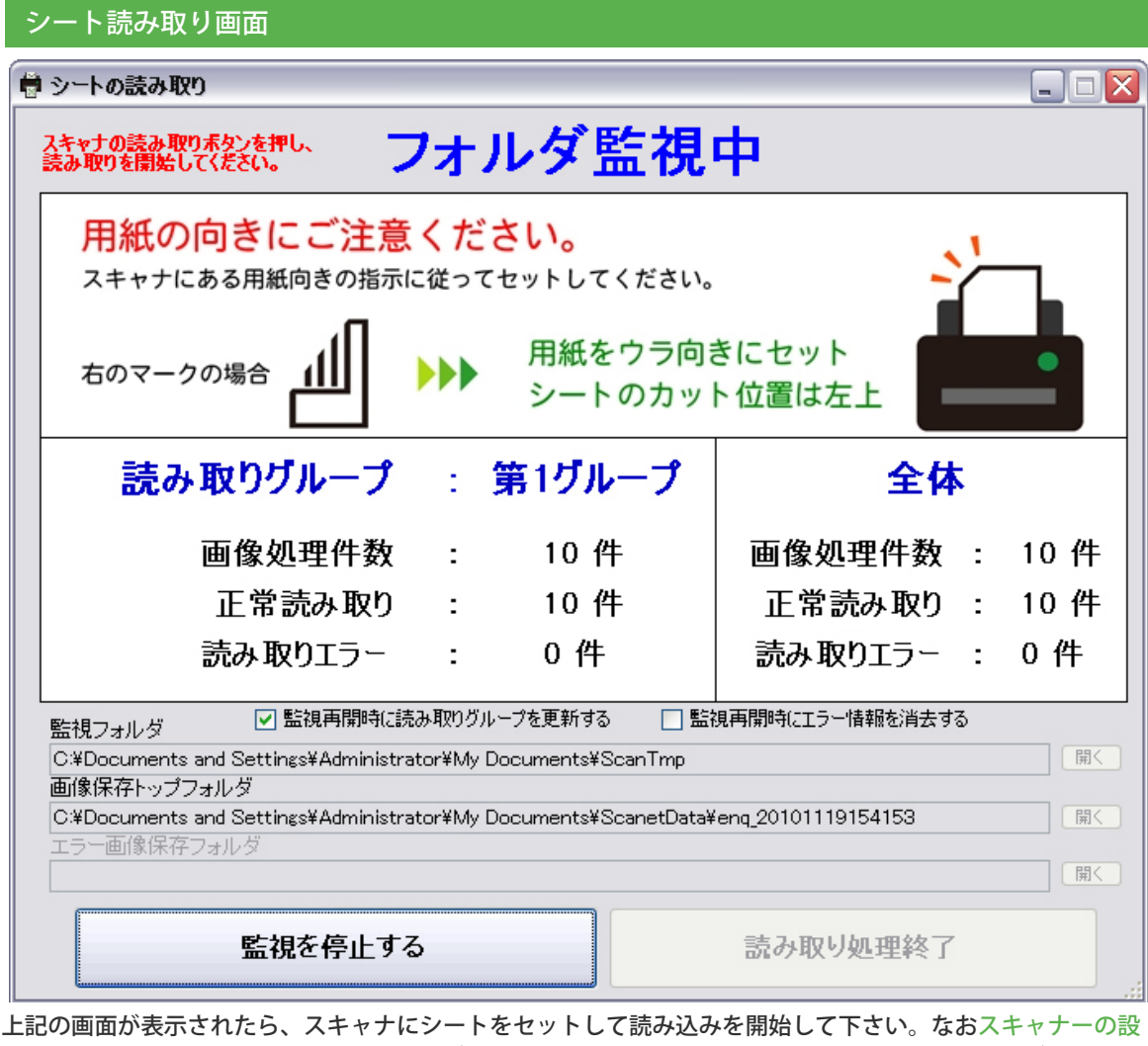

[定や](#page-2-0)[スキャナーとカンマくん2の連携設定が](#page-5-0)間違っていますと、画面中央にある【画像処理件数】が増えませ ん。読み取りが終了しましたら、【監視を停止する】をクリックしてください。

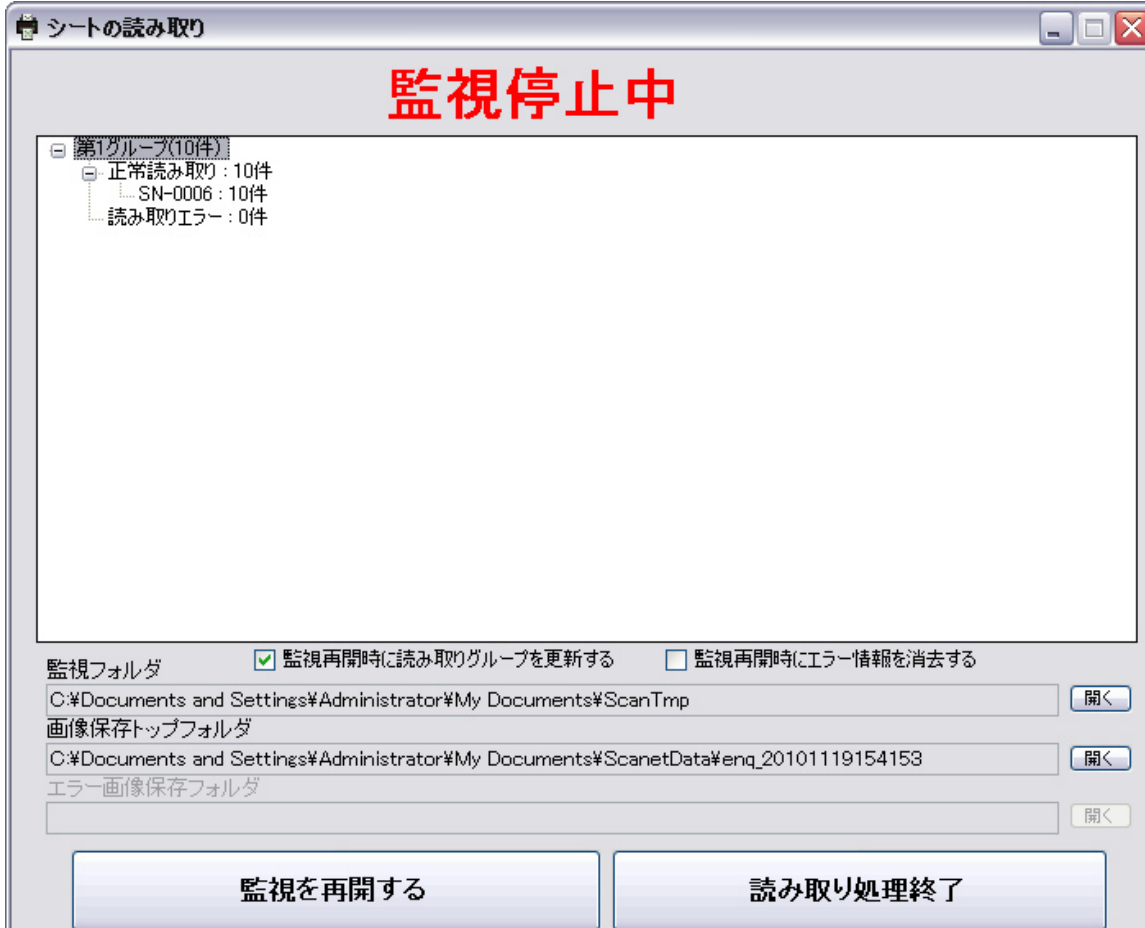

<span id="page-10-0"></span>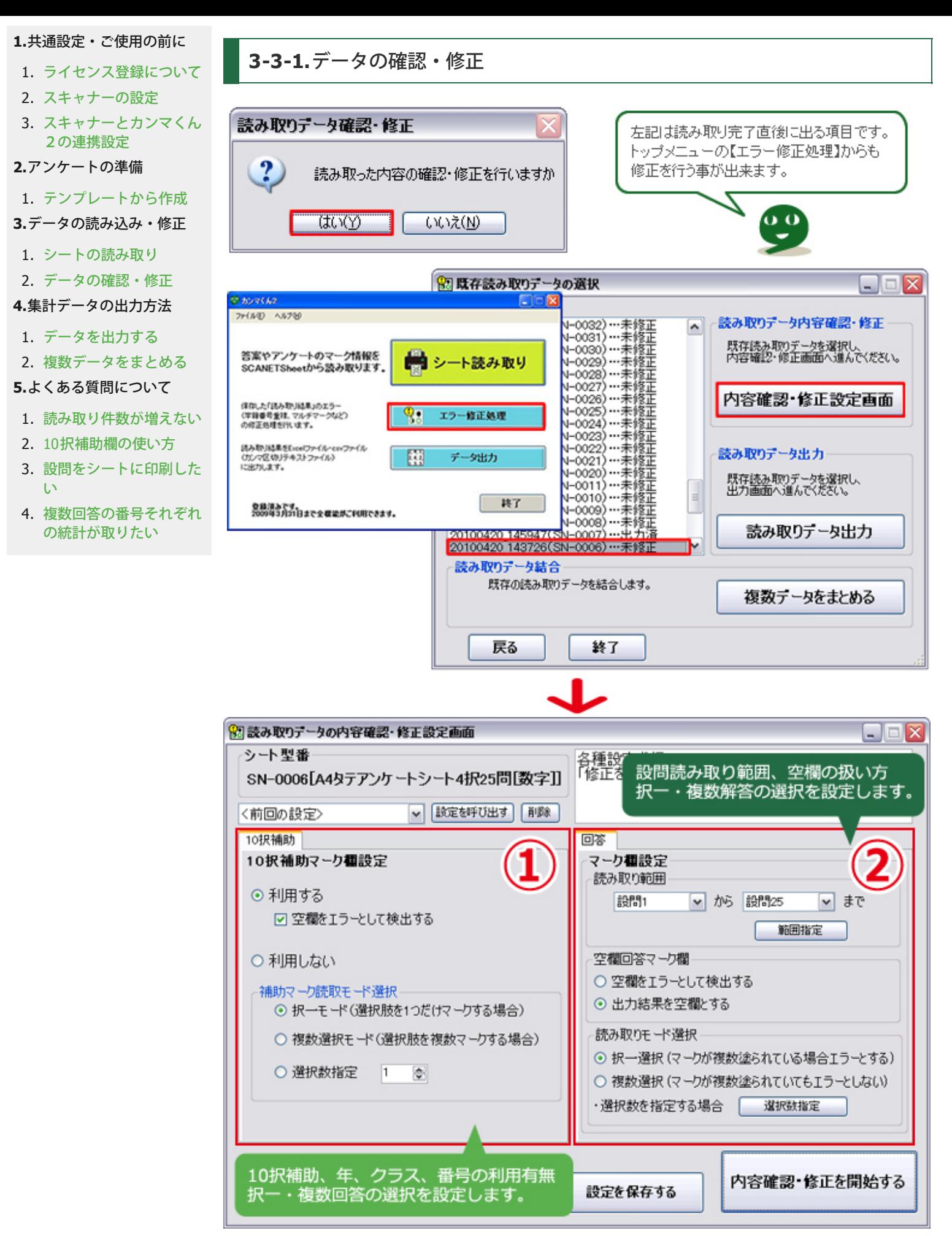

10択補助、年、クラス、番号はマークシートにより記載があるものとないものがあります。 ご利用のマークシートをご確認ください。

**【10**択 (2択)補助マーク欄】について

利用する場合・・・空欄をエラーとする場合はチェックを入れたままにしてください。 利用しない場合・・・特に選択する必要はありません。

【空欄回答マーク欄】について

空欄をエラーとして検出する・・・空欄回答欄のセルは緑色(空欄エラー)で表示されます。 出力結果を空欄とする・・・エラーとして検出しません。

【読み取りモード選択】について

択一選択・・・設問に対し、回答が一つの場合。 複数選択・・・複数の回答を求める場合。 選択数を指定する場合・・・各設問ごとに択一選択か複数選択かを指定する事ができます。

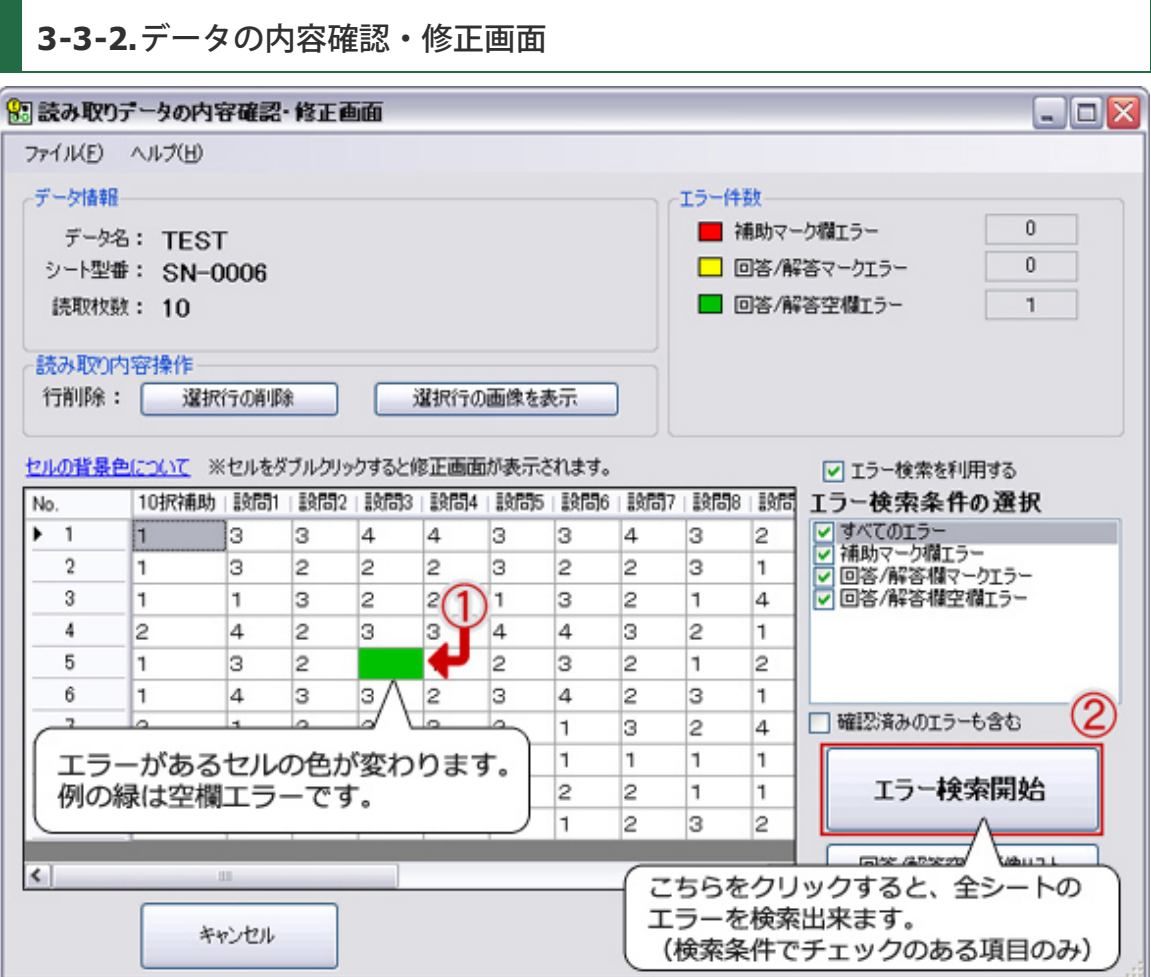

#### **1.**エラー検索について

①色が変わっているセルをダブルクリック、または②「エラー検索開始」をクリックしてエラーを検索し修正 を行います。

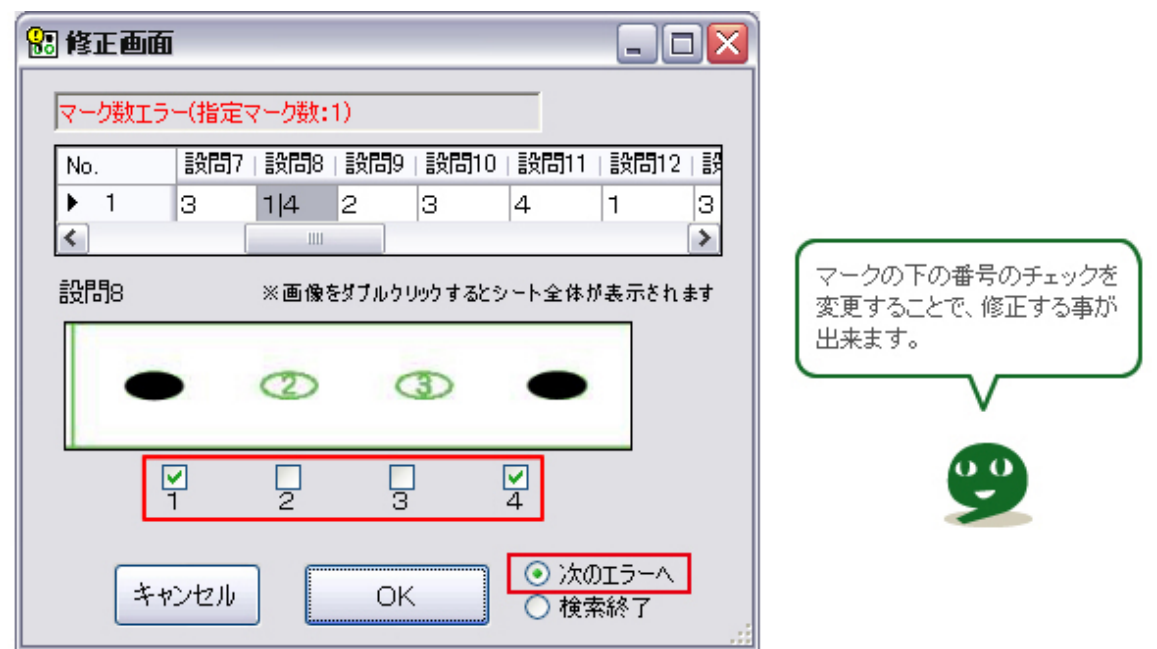

②エラーが残っているうちは【次のエラーへ】をクリックすると、次のエラーが表示されます。 下記が表示されましたら作業は終了です。「OK」をクリック後「上書き保存」ボタンをクリックしてくださ い。

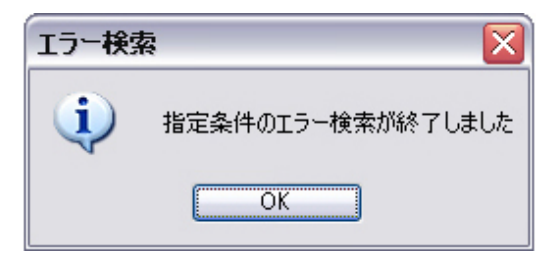

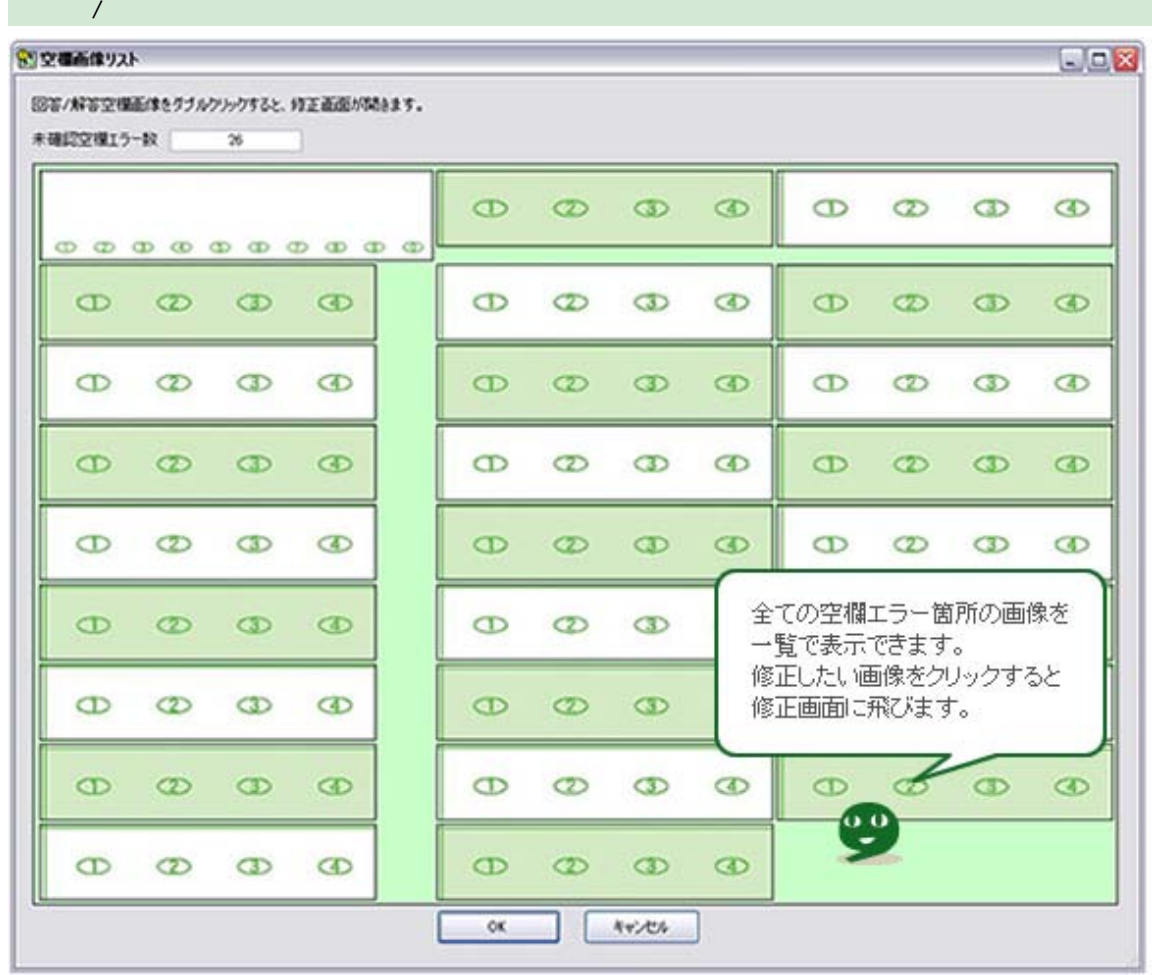

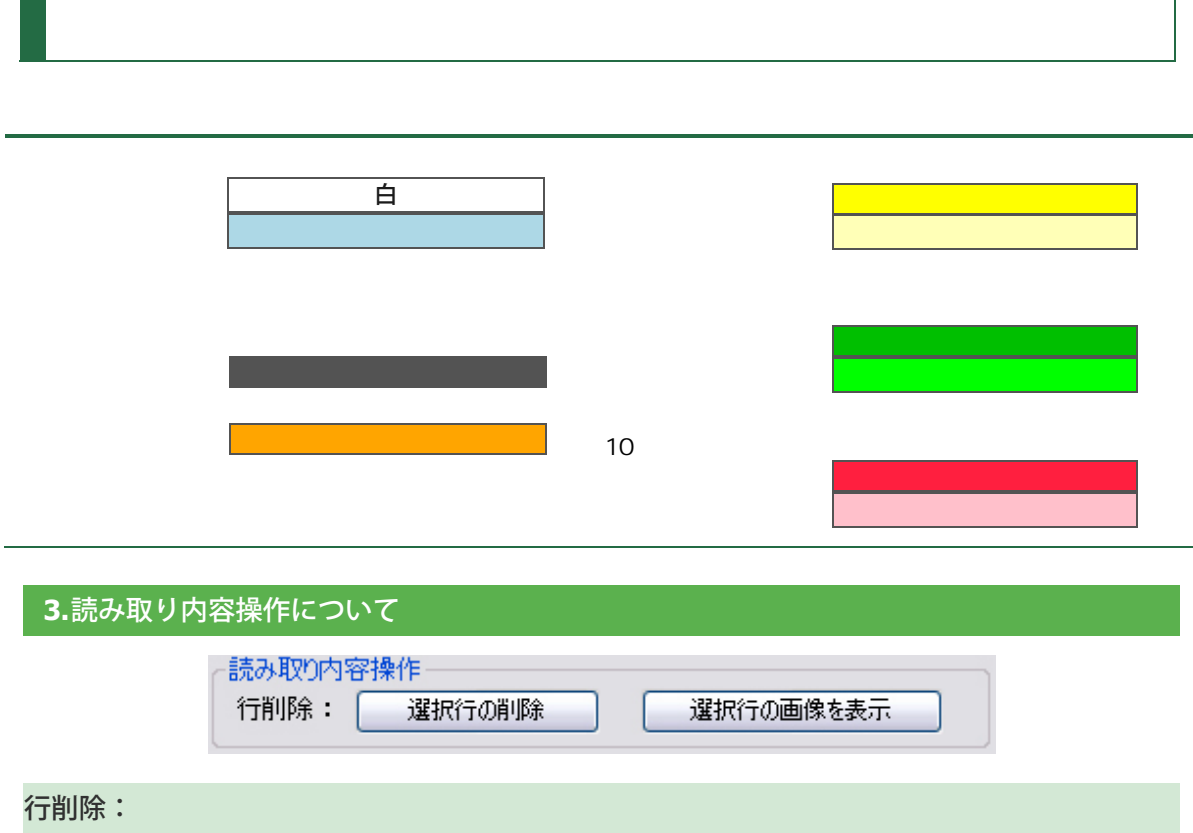

選択した行を削除します。選択は削除したい行のNo.をクリックします。

# 行の画像表示:

選択した行に登録されているスキャネットシート画像データ全体を表示します。

操作が完了したら【上書き保存】をクリックしデータを出力します。

<span id="page-14-0"></span>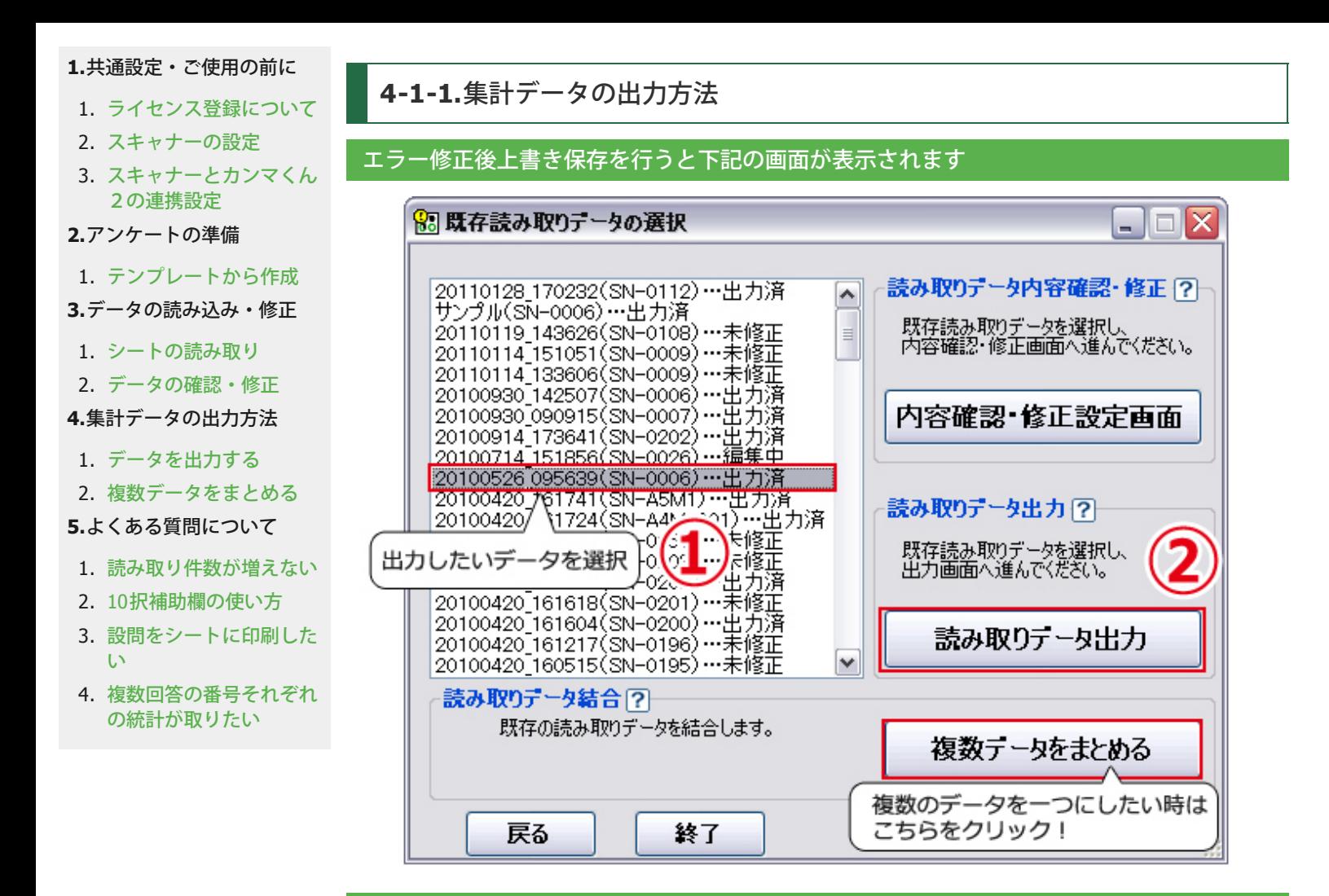

トップページから出力する場合は**…**

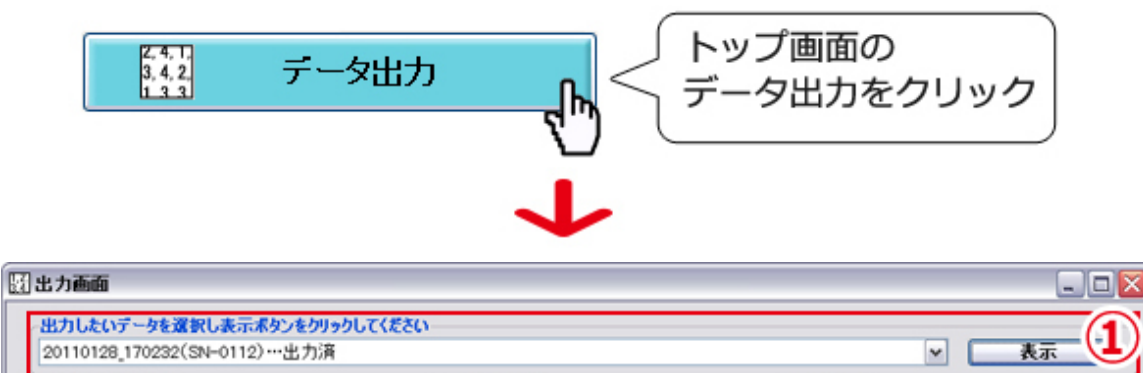

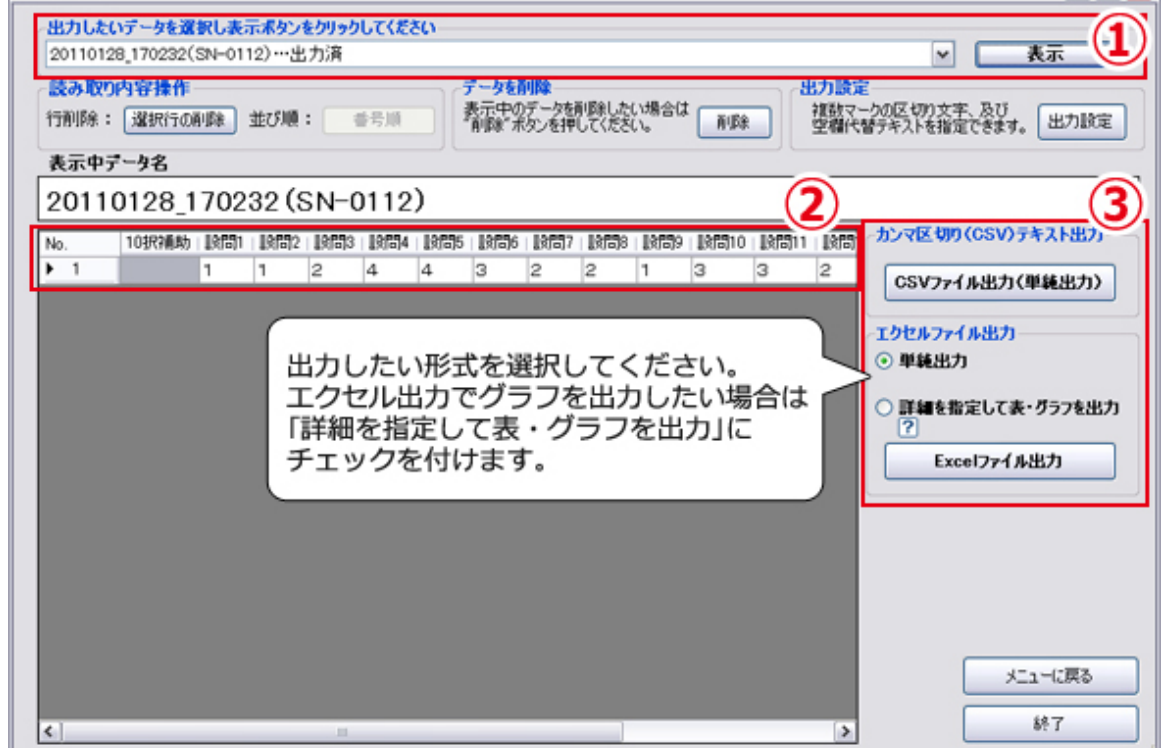

# **4-1-2.**【詳細を指定して表・グラフを出力】詳細指定画面

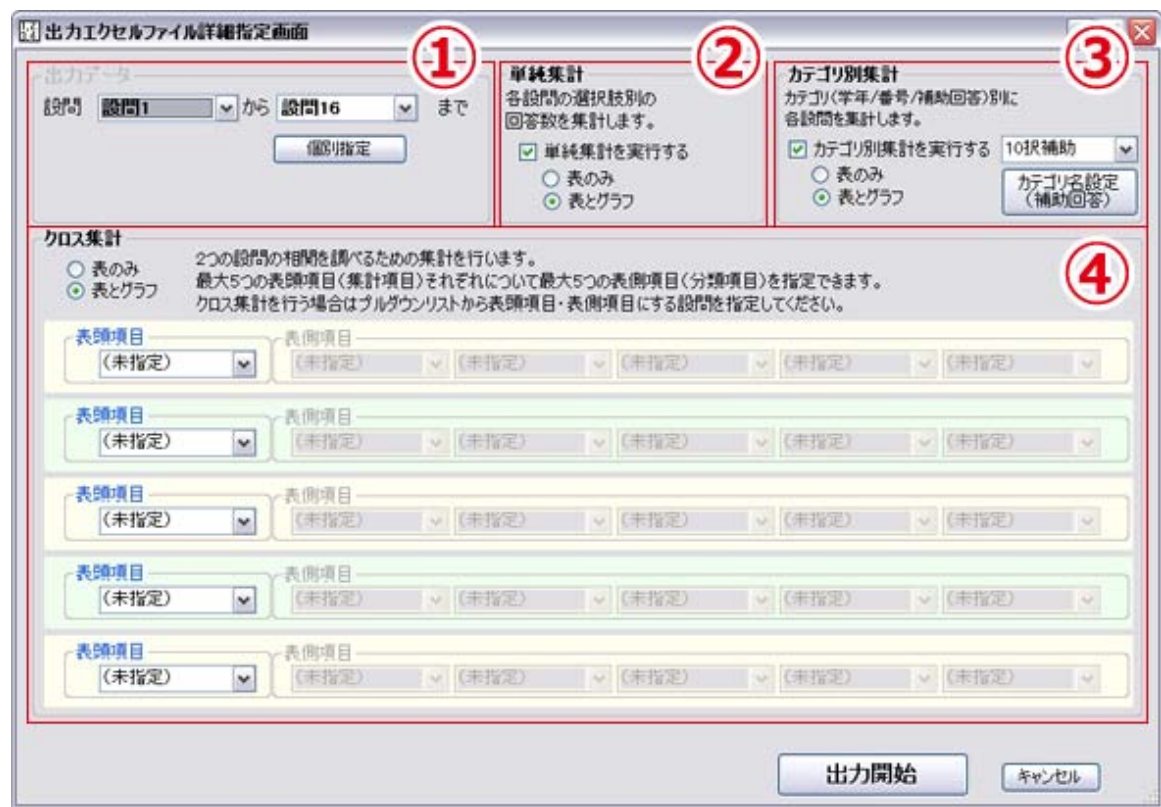

### <span id="page-15-0"></span>①出力データ

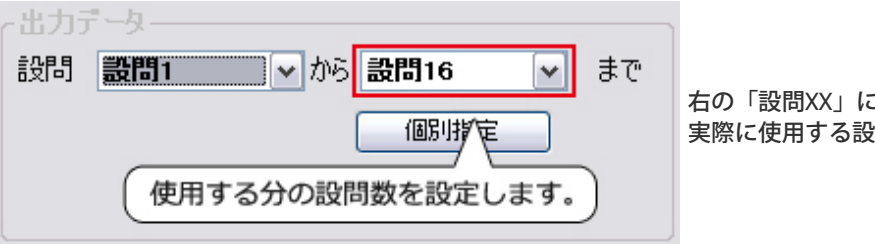

右の「設問XX」に 実際に使用する設問数を指定します。

# ②単純集計 単純集計 各設問の選択肢別の 回答数を集計します。 単純集計を出力する時に選択。 ☑ 単純集計を実行する 通常はこのまま出力します。 ○ 表のみ ⊙ 表とグラフ ③カテゴリ別集計 カテゴリ別集計 カテゴリ(学年/番号/補助回答)別に 年・クラス・番号・10択補助欄があるシー

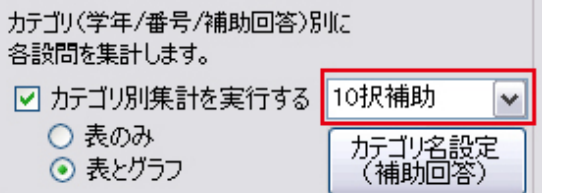

トのみこちらが表示されます。 カテゴリ分けしたい項目を選択して出力し て下さい。

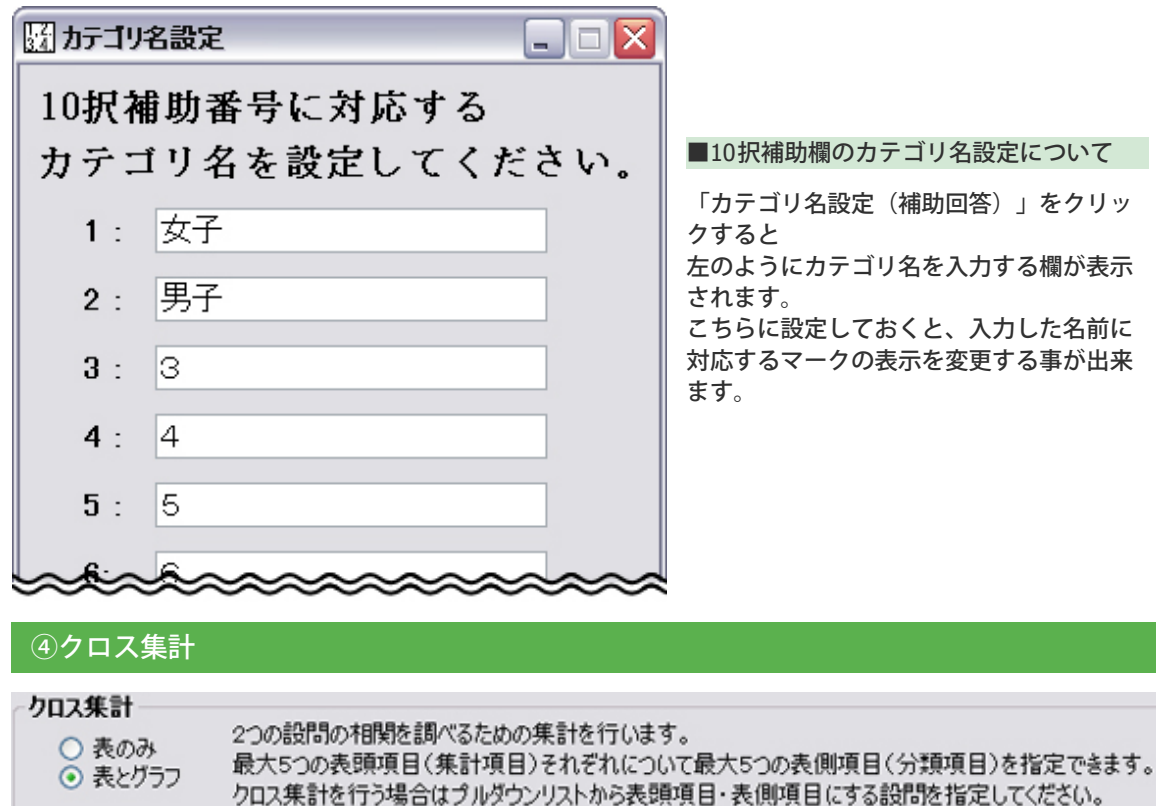

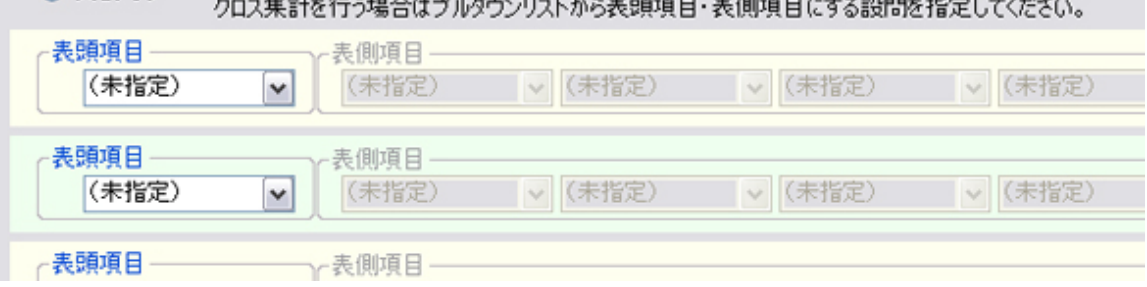

「設問1回答されたものに対して、設問2、設問3ではどんな回答をしているのか?」などを調べたい時に設 定します。

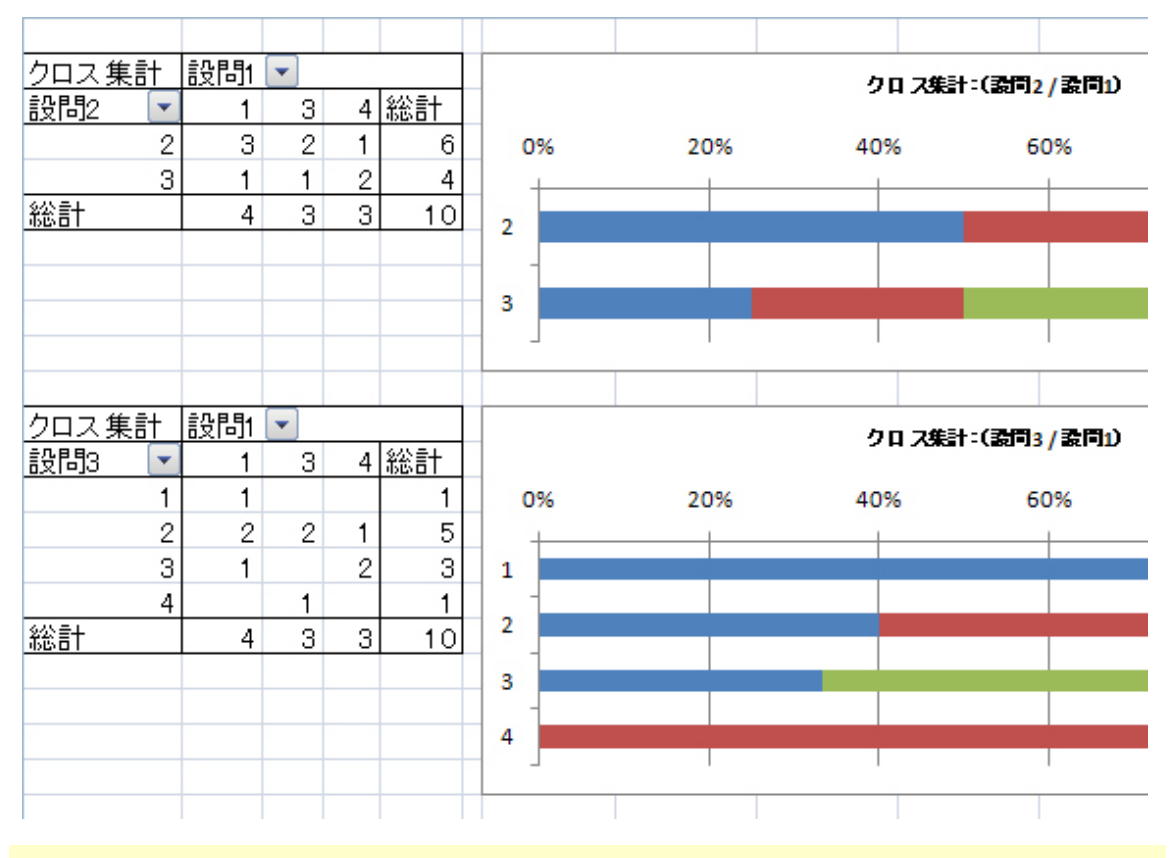

↓↓ 例:設問1を表頭項目とし、設問2、設問3を表側項目とした場合のエクセル表示 ↓↓

操作が完了後【出力開始】をクリックするとデータを出力します。

<span id="page-17-0"></span>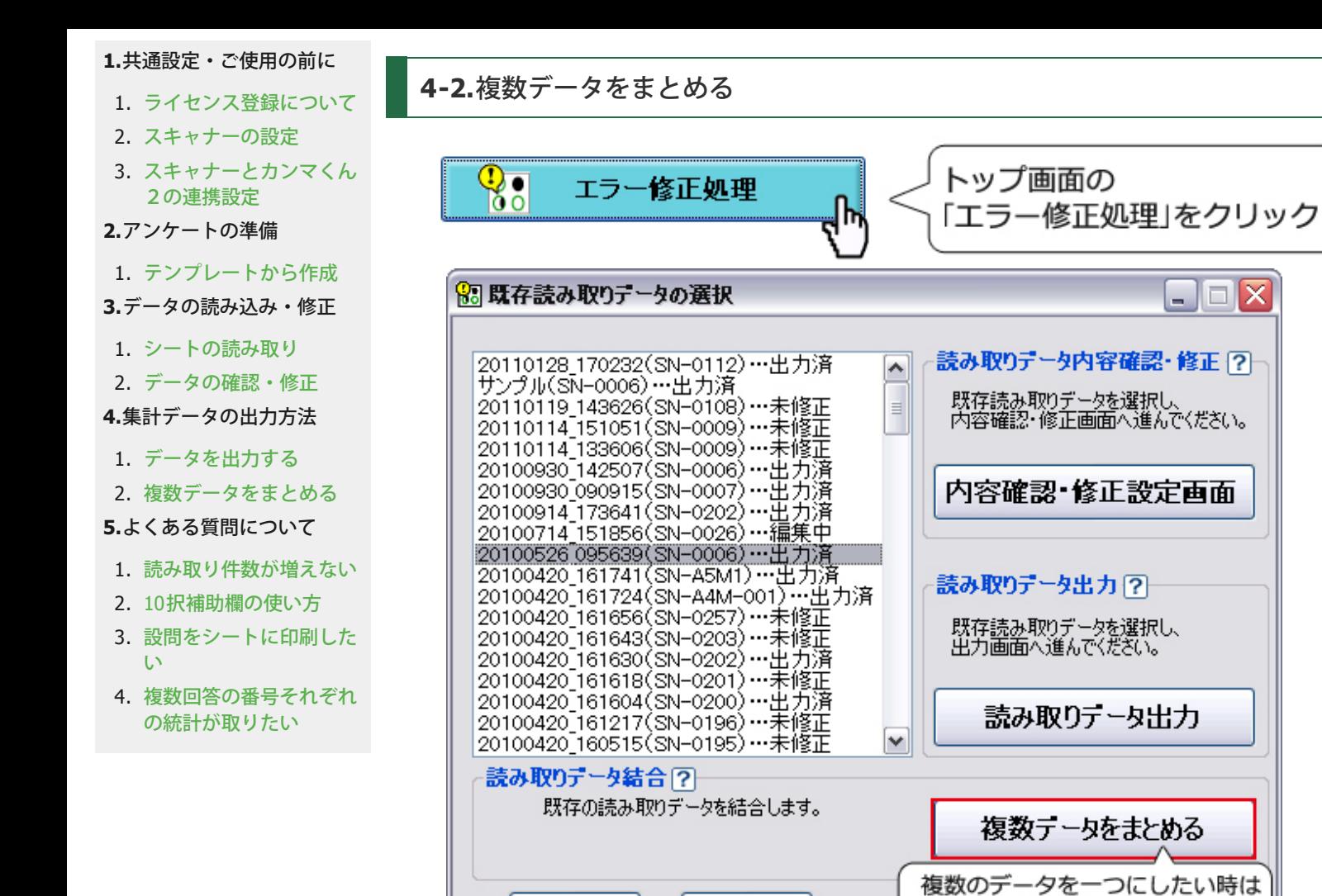

戻る

終了

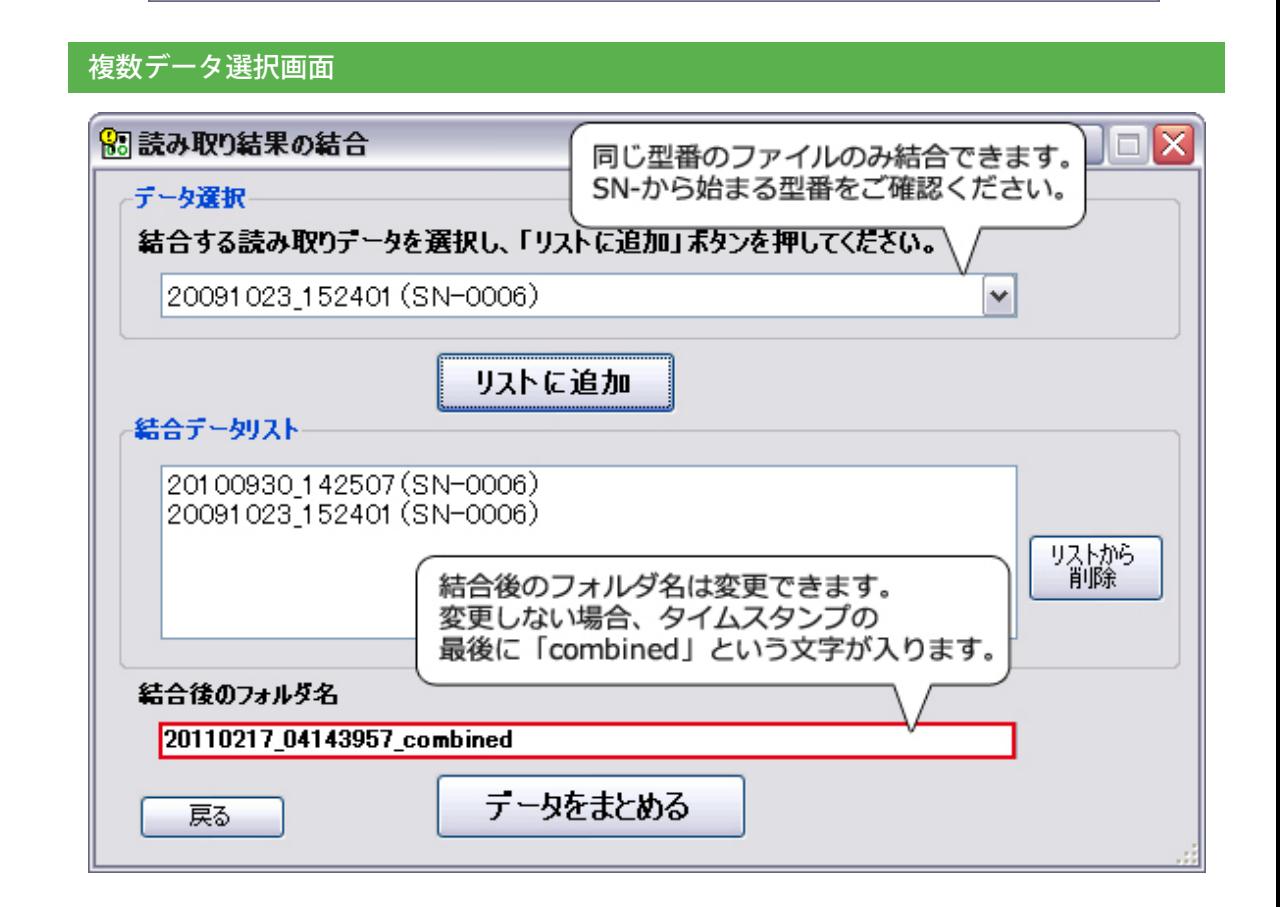

こちらをクリック!

 $\Box$   $\times$ 

結合したデータは【既存の読み取りデータ】に追加されます。 データ出力する際は、通常通り選択して出力して下さい。

<span id="page-18-0"></span>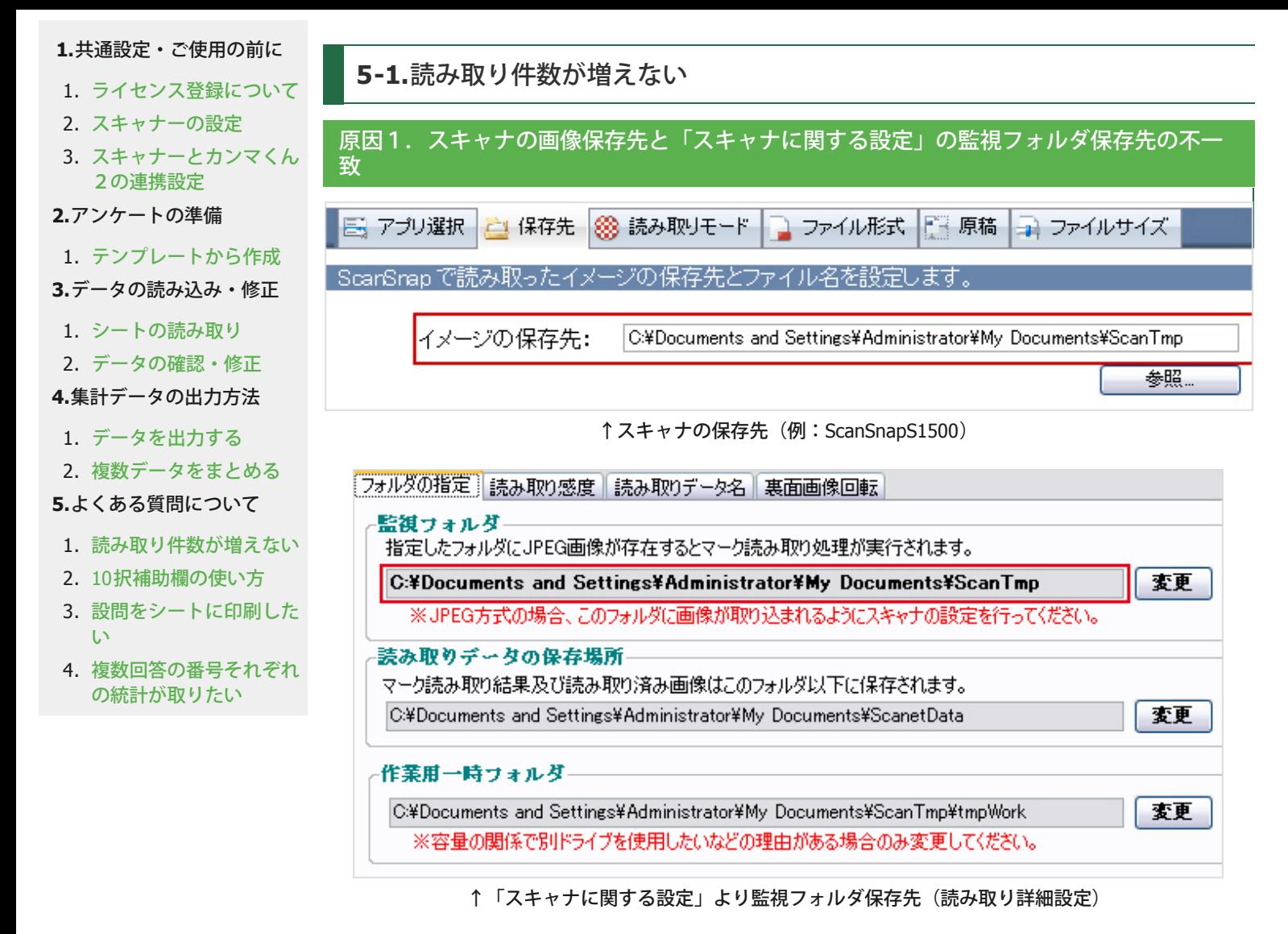

スキャナの「保存先」と詳細設定の「監視フォルダ」の場所が一致していないと、読み取ることができませ ん。 こちらは変更することも可能ですが、必ず保存先を一致させてください。

**[1.](#page-2-0)**[スキャナーの設定について](#page-2-0) | **[2.](#page-5-0)**[スキャナに関する設定について](#page-5-0)

原因**2**.スキャナの画像保存形式が「**JPEG**」ではなく「**PDF**」になっている

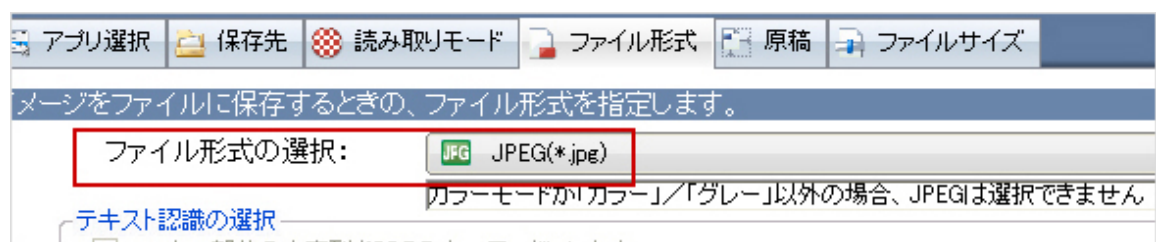

↑スキャナのファイル形式(例:ScanSnapS1500)

<span id="page-18-1"></span>画像の保存形式は、初期設定のままですと「PDF」になっている事がほとんどです。弊社のソフトウェアは 「PDF」データを使用できませんのでこちらが「JPEG」に変更されているか、ご確認ください。

[スキャナーの設定について](#page-2-0)

## **2.10**択補助欄の使い方

全てのアンケートシートの上部に「10択補助欄」というものがありますが、こちらの使い方は自由自在です。 たとえば保護者も交えた学年別アンケートを実施する場合は下記のように利用します。

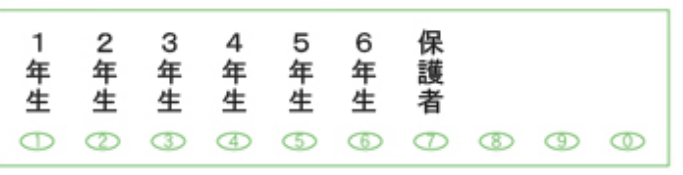

10択補助欄も全マークを必ず使用しなければいけないわけではないので、必要な分ご利用ください。 こちらも複数選択可能です。

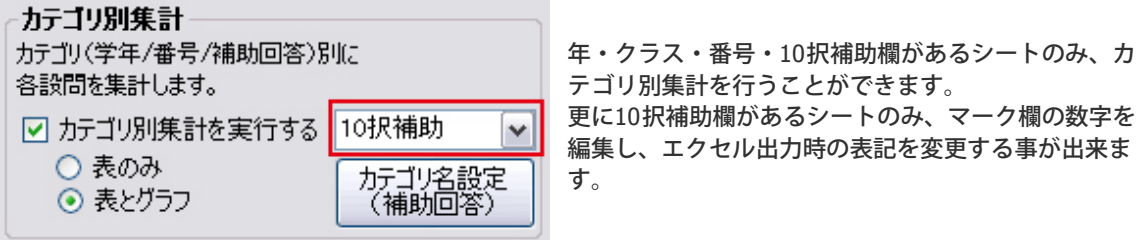

[【詳細を指定して表・グラフを出力】詳細指定画面について](#page-15-0)

**3.**設問をシートに印刷したい

<span id="page-19-0"></span>弊社のホームページから[ワードファイルのテンプレート](http://www.scanet.jp/about/markenqdl.html)がダウンロードできますので、ダウンロードしてご利 用ください。オリジナルのものを用紙サイズや印刷位置(解答欄、裏面)を設定してご利用する事も可能で す。

用紙サイズや印刷位置は、ワードファイルの場合、「ファイル」の「ページ設定」で設定してください。

※ご注意 マーク欄に近すぎるところまで印刷してしまうと、読み取りエラーの原因となる事がございます。

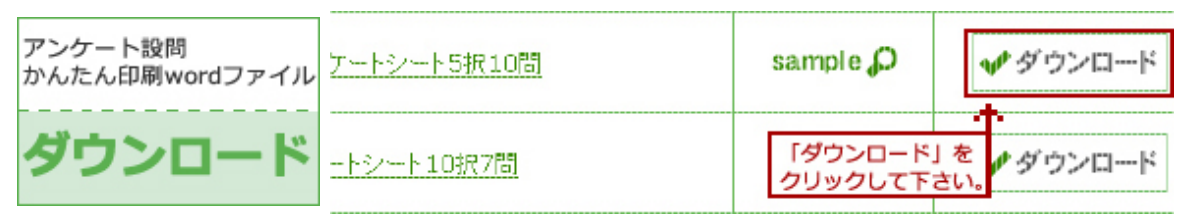

#### **4.**複数回答の番号それぞれの統計が取りたい

<span id="page-19-1"></span>カンマくん2が出力するエクセルデータでは、塗りつぶされた結果をそのまま表示する事しかできません。そ のためカンマくん上での細かい設定はできませんので、エクセル出力された後にエクセル上での修正をお願い いたします。

[QA-Navi](http://www.scanet.jp/qanavi/index.html) [2](http://www.scanet.jp/qanavi/index.html) (無料版と有料版があります)では、アンケートの設問の作成~印刷~データ出力までが可能で す。

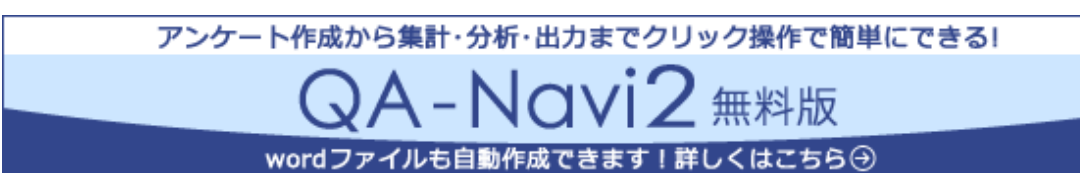